# 스위치에서 시간 범위 설정 구성

### 목표

특정 시간에 스위치의 다른 기능을 트리거하거나 활성화하려는 경우 시간 범위를 설정하면 유 용합니다. 또한 일정 기간 후에 비활성화할 기능에 대한 범위가 얼마나 오래 지속될지 지정할 수도 있습니다. 반복 시간 범위는 기능을 계속 활성화 및 비활성화하려는 경우에도 설정할 수 있습니다. 이러한 기능 중 일부는 보안 또는 액세스 제어를 구현하기 위해 시간 범위에 의존합 니다.

시간 범위를 정의하고 다음 유형의 명령과 연결할 수 있습니다.

- ACL(Access Control List) 시간 범위는 ACL 및 ACE(Access Control Entry)가 적용되는 시간을 제한하는 데 사용됩니다. 이는 특정 시간에 네트워크 트래픽 필터를 제한하는 데 유용할 수 있습니다. 예를 들어 사용자가 업무 시간에만 특정 리소스에 액세스하도록 허 용할 수 있습니다.
- 802.1x 포트 인증 802.1x 지원 포트에서 802.1x가 활성화된 기간을 정의하는 데 시간 범위가 사용됩니다. 이는 특정 시간에 네트워크에 대한 액세스를 제한하는 데 유용할 수 있습니다. 예를 들어 사무실 네트워크 액세스를 업무 시간으로만 제한할 수 있습니다.
- Port Settings(포트 설정) 특정 기간 동안 포트의 Up(작동) 또는 Down(작동 중지) 상태를 구성할 수 있습니다. 시간 범위가 활성화되지 않으면 포트가 종료됩니다. 시간 범위가 구 성된 경우 포트가 관리적으로 작동 중인 경우에만 유효합니다.
- PoE(Time-Based Power over Ethernet) 특정 기간 동안 디바이스에 PoE를 구성할 수 있습니다. 이 기능을 사용하면 포트별로 요일과 PoE가 활성화된 시간을 정의할 수 있습 니다. 시간 범위가 활성화되지 않으면 PoE가 비활성화됩니다.

두 가지 유형의 시간 범위가 있습니다.

- ∙ 절대 이 유형의 시간 범위는 특정 날짜 또는 즉시 시작되어 특정 날짜에 종료되거나 무 한히 확장됩니다. 반복 요소를 추가할 수 있습니다.
- ∙ 반복 이 시간 범위 유형에는 절대 범위에 추가되고 반복적으로 시작 및 종료되는 시간 범위 요소가 포함됩니다.

시간 범위에 절대 범위와 반복 범위가 모두 포함된 경우, 절대 시작 시간과 반복 시간 범위에 모두 도달한 경우에만 연결된 명령의 작업이 활성화됩니다. 시간 범위 중 하나에 도달하면 연 결된 명령의 작업이 비활성화됩니다.

이 문서에서는 스위치에서 시간 범위 설정을 구성하는 방법에 대한 지침을 제공합니다.

### 적용 가능한 디바이스

- SX300 시리즈
- SX350 시리즈
- SG350X 시리즈
- SX500 시리즈
- SX550X 시리즈

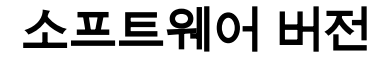

● 1.4.7.06 — SX300, SX500

● 2.2.8.04 — SX350, SG350X, SX550X

## 스위치에서 시간 범위 설정 구성

### 절대 시간 범위 설정 구성

1단계. 스위치의 웹 기반 유틸리티에 로그인한 다음 Display Mode 드롭다운 목록에서 Advanced를 선택합니다.

참고: 사용 가능한 메뉴 옵션은 디바이스 모델에 따라 달라질 수 있습니다. 이 예에서는 SG350X-48MP가 사용됩니다.

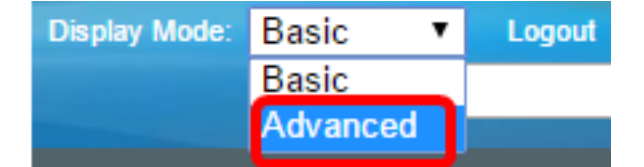

참고: Sx300 또는 SX500 Series 스위치가 있는 경우 [2단계로 건너뜁니다.](#page-1-0)

<span id="page-1-0"></span>2단계. 관리 > 시간 설정 > 시간 범위를 선택합니다.

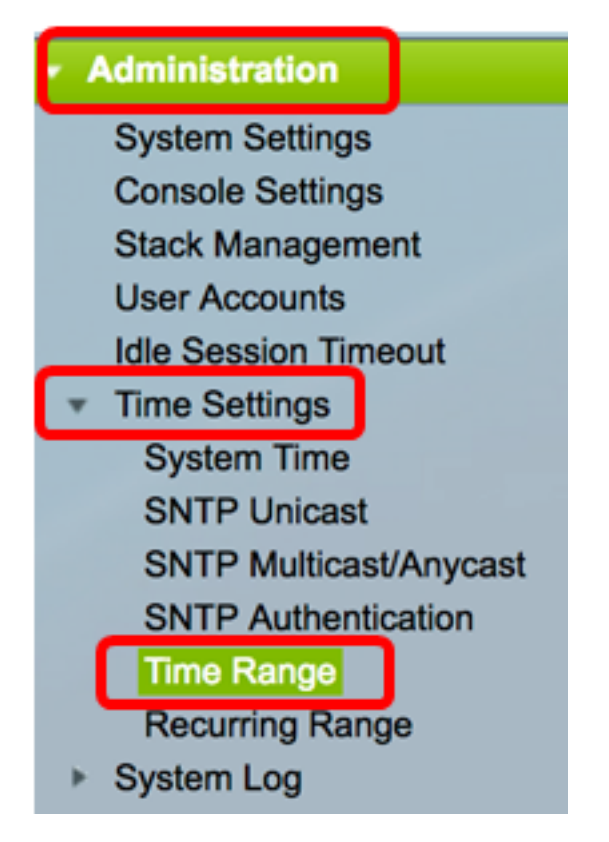

3단계. 추가를 클릭하여 새 시간 범위를 추가합니다.

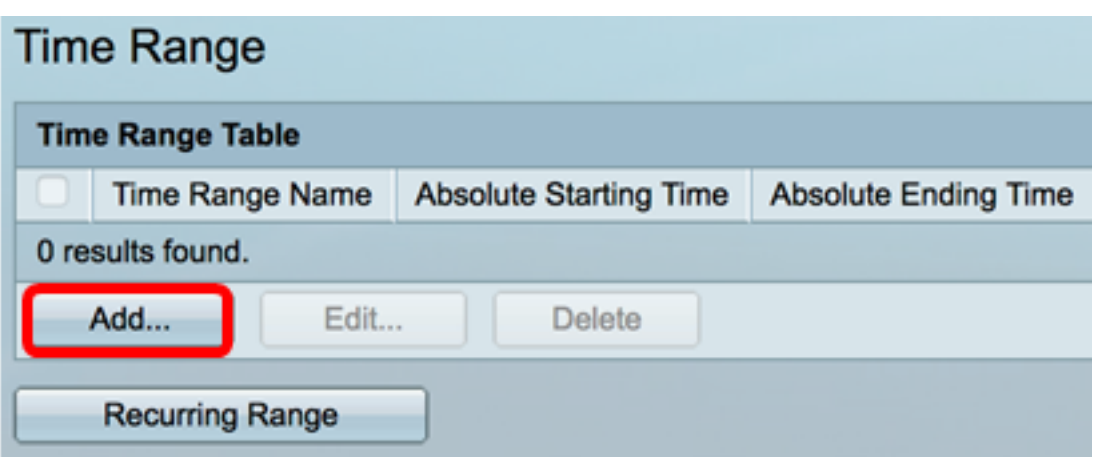

4단계. 시간 범위 필드에 시간 범위 이름을 입력합니다. 범위는 1자~32자입니다.

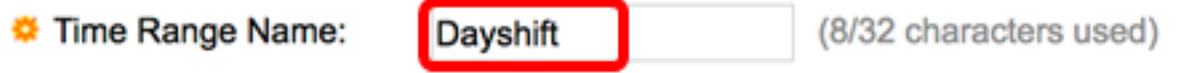

참고: 이 예에서 시간 범위 이름은 Dayshift입니다.

5단계. Absolute Starting Time 영역에서 라디오 버튼을 클릭하여 시간 범위의 시작점을 결정 합니다. 옵션은 다음과 같습니다.

- ∙ 즉시 즉시 시작할 시간 범위에 대해 이 옵션을 선택합니다.
- ∙ 날짜 및 시간 시간 범위가 시작되는 날짜와 시간을 입력합니다.

Absolute Starting Time: nmediate Date  $2017 \div$ Jan  $\div$ 01  $\div$  Time  $08 \div$  $00 \div$  HH:MM

참고: 이 예에서 시간 범위는 2017년 1월 1일 오전 8시에 시작합니다.

6단계. Absolute Ending Time 영역에서 라디오 버튼을 클릭하여 시간 범위의 종료 시간을 결 정합니다. 옵션은 다음과 같습니다.

- Infinite 종료되지 않을 시간 범위에 대해 선택합니다.
- ∙ 날짜 및 시간 시간 범위가 끝나는 날짜와 시간을 입력합니다.

Absolute Ending Time: ninfinite **Date** 2017 ≑ Dec  $\div$  $31 \div$ Time  $17 \div$  $00 \div$  HH:MM

참고: 이 예에서 시간 범위는 2017년 12월 31일 오후 17:00에 종료됩니다.

7단계. Apply(적용)를 클릭한 다음 Close(닫기)를 클릭합니다.

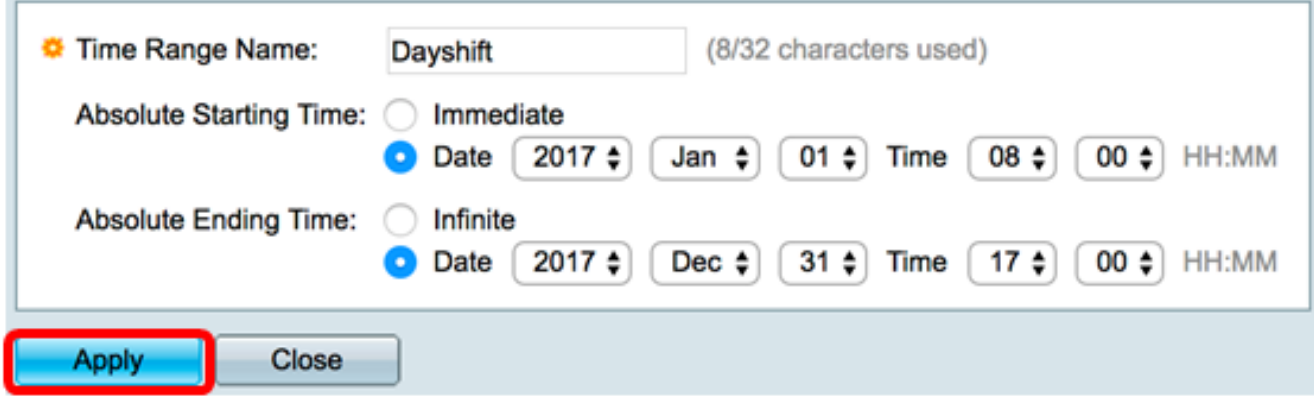

8단계. (선택 사항) 설정을 시작 구성 파일에 저장하려면 Save를 클릭합니다.

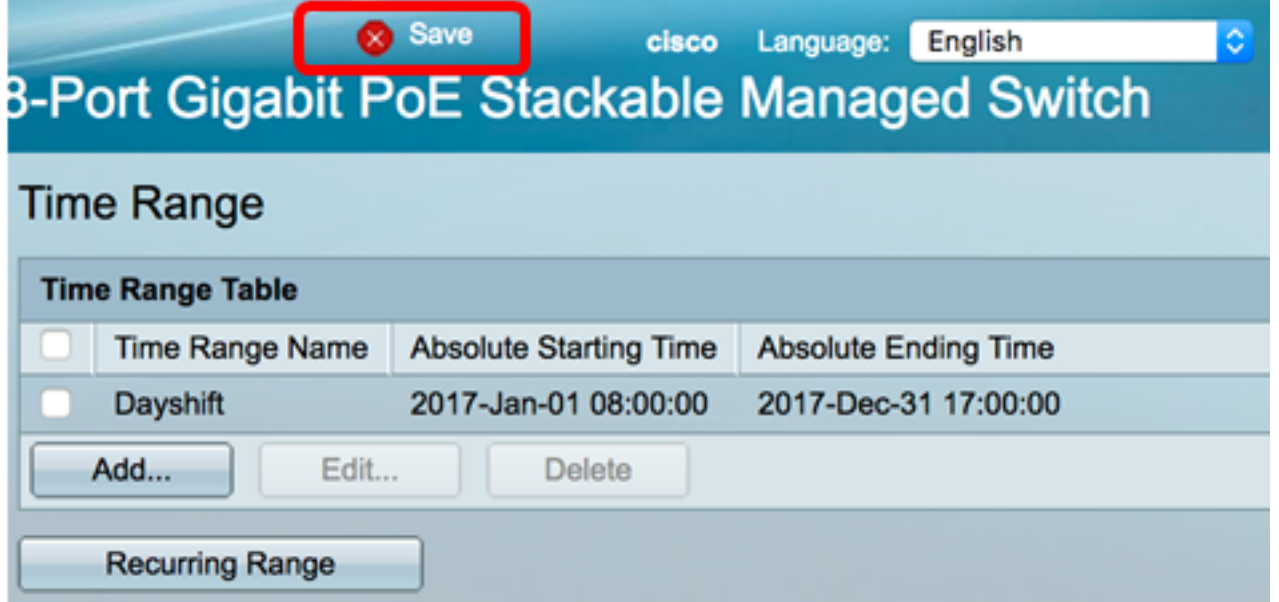

9단계. (선택 사항) 시간 범위를 편집하려면 편집할 시간 범위의 확인란을 선택하고 편집을 클 릭합니다.

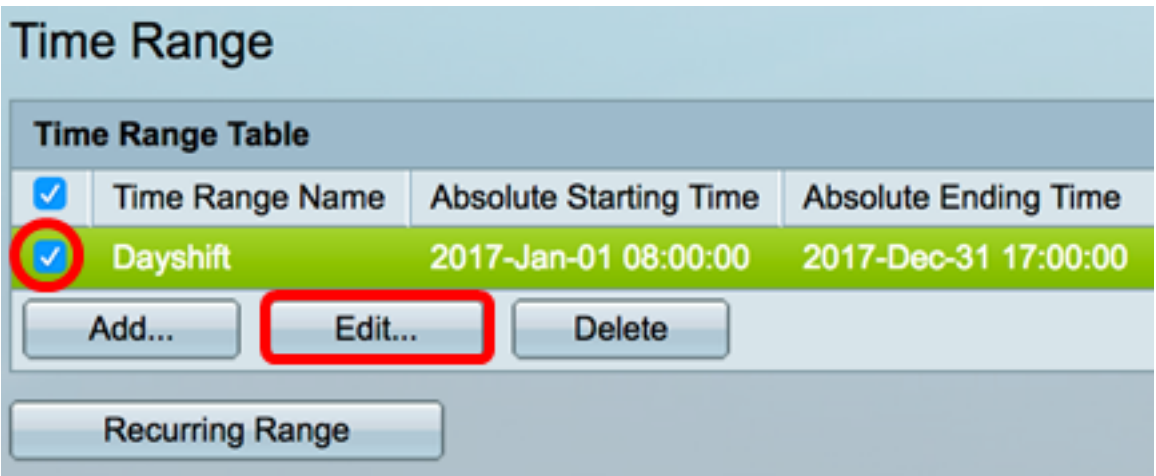

10단계(선택 사항) 시간 범위를 삭제하려면 삭제할 시간 범위의 확인란을 선택하고 삭제를 클 릭합니다.

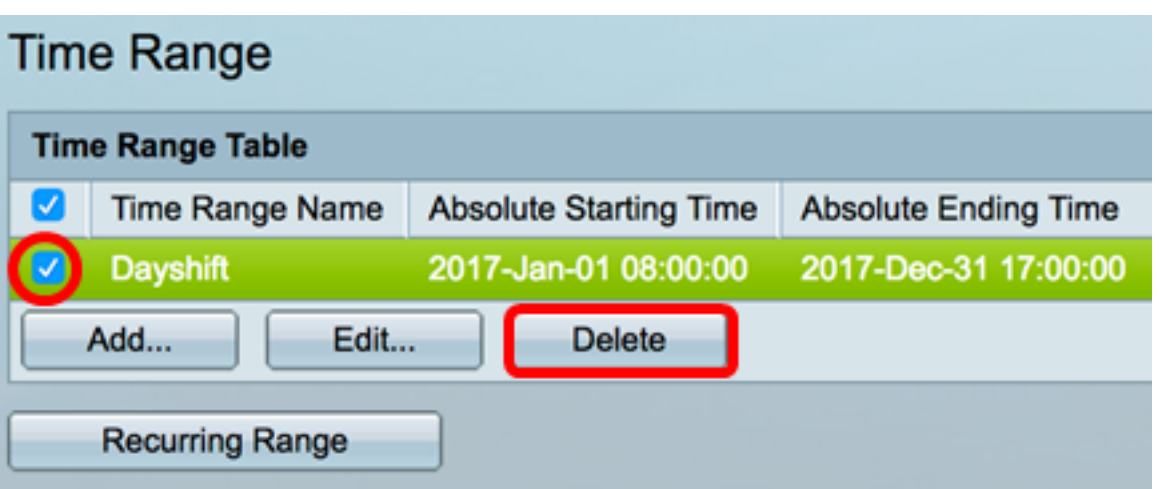

11단계(선택 사항) 구성된 절대 시간 범위의 반복 시간 범위 설정을 구성하려면 Recurring Range(반복 범위) 버튼을 클릭한 다음 [2단계로](#page-5-0) [진행합니다.](#page-5-0)

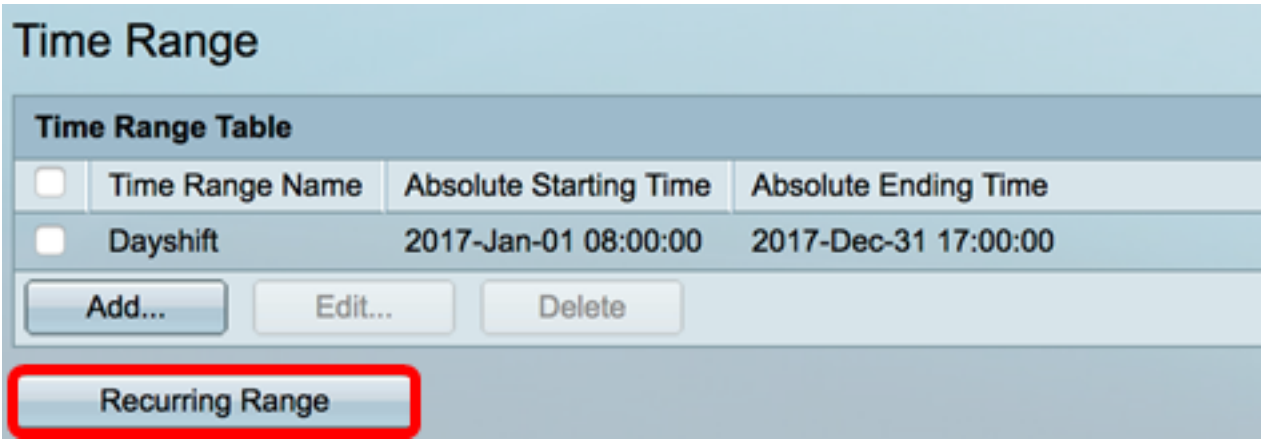

이제 스위치에서 절대 시간 범위 설정을 구성했어야 합니다.

#### 반복 시간 범위 설정 구성

반복 시간 요소를 절대 시간 범위에 추가할 수 있습니다. 이렇게 하면 절대 범위 내의 특정 기 간으로 작업이 제한됩니다.

1단계. 스위치의 웹 기반 유틸리티에서 Administration(관리) > Time Settings(시간 설정) > Time Range(시간 범위)를 선택합니다.

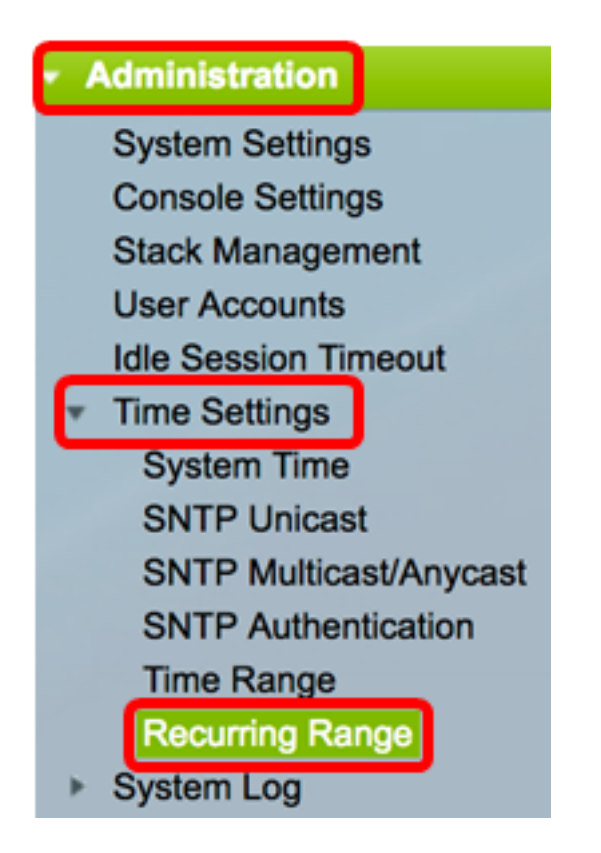

참고: 또는 Time Range(시간 범위) 페이지에서 Recurring Range(반복 범위) 버튼을 클릭할 수도 있습니다.

<span id="page-5-0"></span>2단계. 시간 범위 이름 드롭다운 목록에서 시간 범위 이름을 선택합니다.

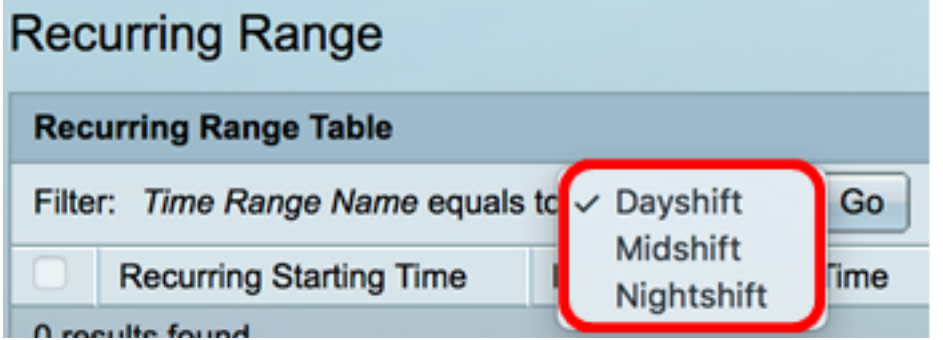

참고: 이 예에서는 Dayshift가 선택됩니다.

3단계. 이동을 클릭합니다. 선택한 시간 범위 이름에 대해 이미 구성된 반복 범위가 테이블에 표시됩니다.

참고: 이 예에서는 반복 범위가 구성되지 않습니다.

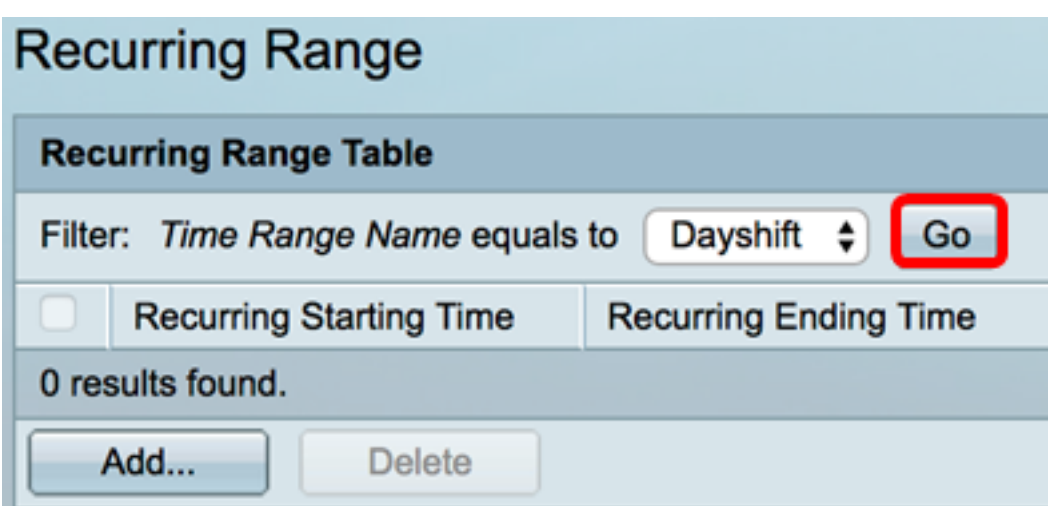

4단계. Add를 클릭하여 새 반복 시간 범위를 추가합니다.

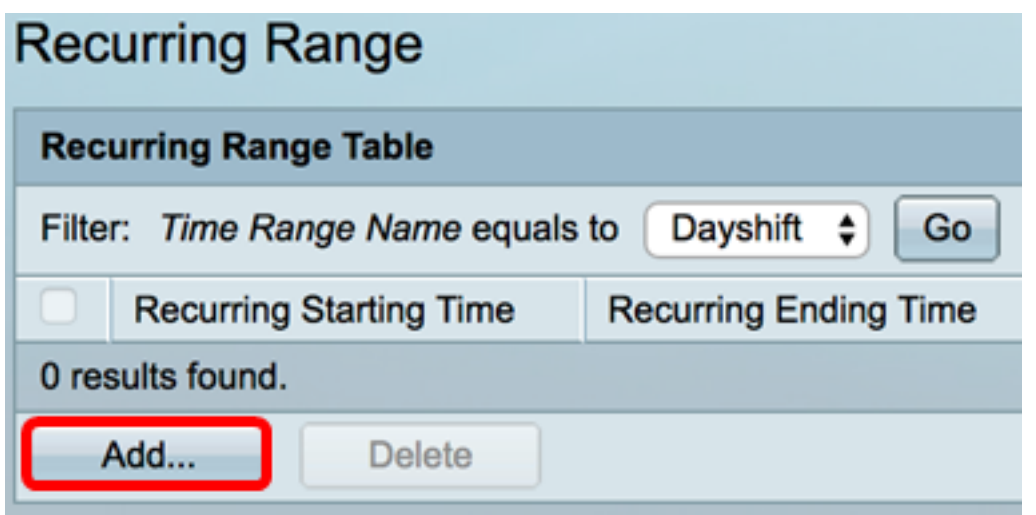

Time Range Name(시간 범위 이름) 영역에는 구성 중인 시간 범위가 표시됩니다.

5단계. Recurring Starting Time(반복 시작 시간) 영역에서 드롭다운 목록을 사용하여 시간 범 위가 반복적으로 시작되는 요일과 시간(24시간 형식)을 지정합니다.

Dayshift Time Range Name: Recurring Starting Time: Day of the Week Mon  $\div$ Time  $08 \div$  $00 \div$ HH:MM

참고: 이 예에서는 반복 시간 범위가 매주 월요일 오전 8:00에 시작됩니다.

6단계. Recurring Ending Time 영역에서 드롭다운 목록을 사용하여 시간 범위가 반복적으로 종료되는 요일과 시간(24시간 형식)을 지정합니다.

**Recurring Ending Time:**  $17 \div$  $00 \div$ Day of the Week Fri ۱€ Time HH:MM

참고: 이 예에서는 반복 시간 범위가 매주 금요일 오후 17:00에 종료됩니다.

7단계. Apply(적용)를 클릭한 다음 Close(닫기)를 클릭합니다.

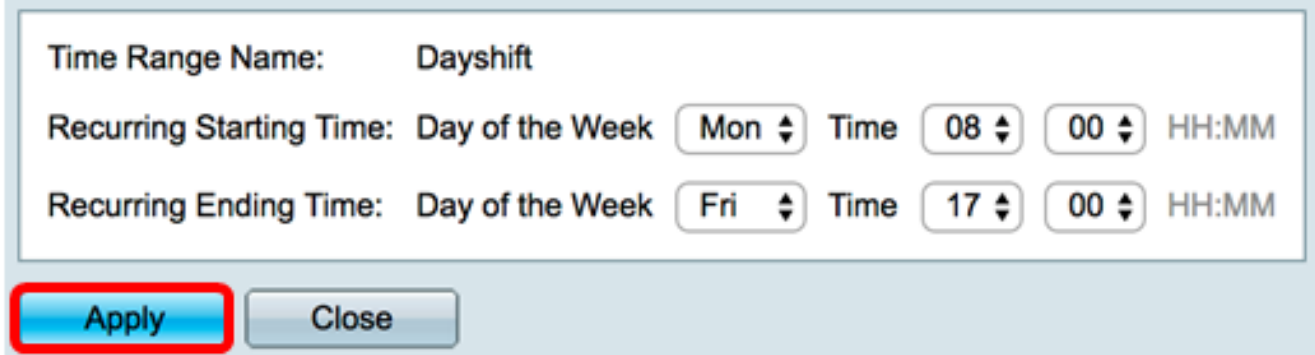

8단계. (선택 사항) 설정을 시작 구성 파일에 저장하려면 Save를 클릭합니다.

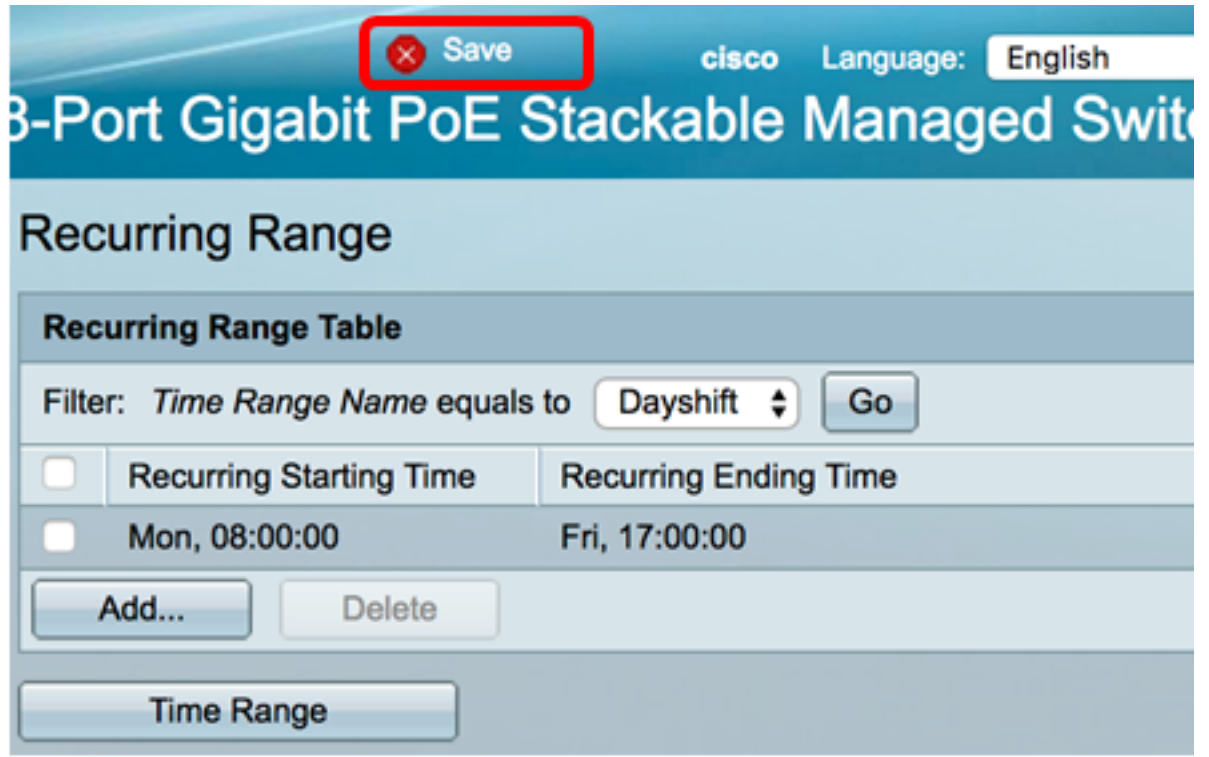

9단계. (선택 사항) 반복 시간 범위를 삭제하려면 삭제할 시간 범위의 확인란을 선택하고 삭제 를 클릭합니다.

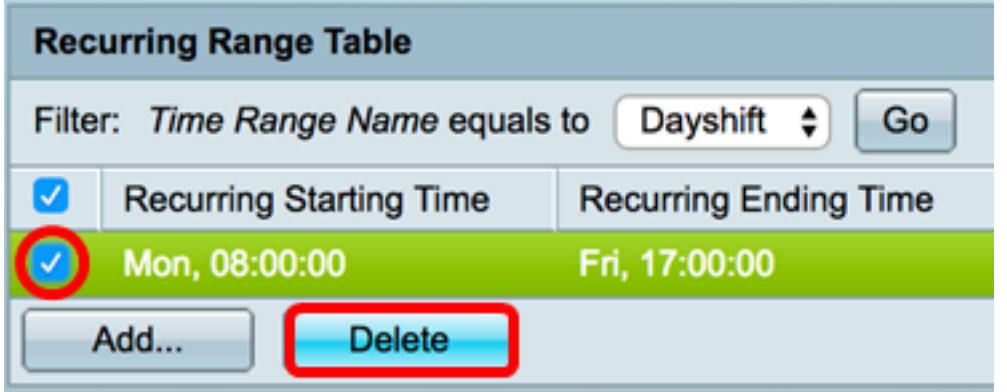

10단계(선택 사항) 시간 범위를 구성하려면 Time Range 버튼을 클릭합니다.

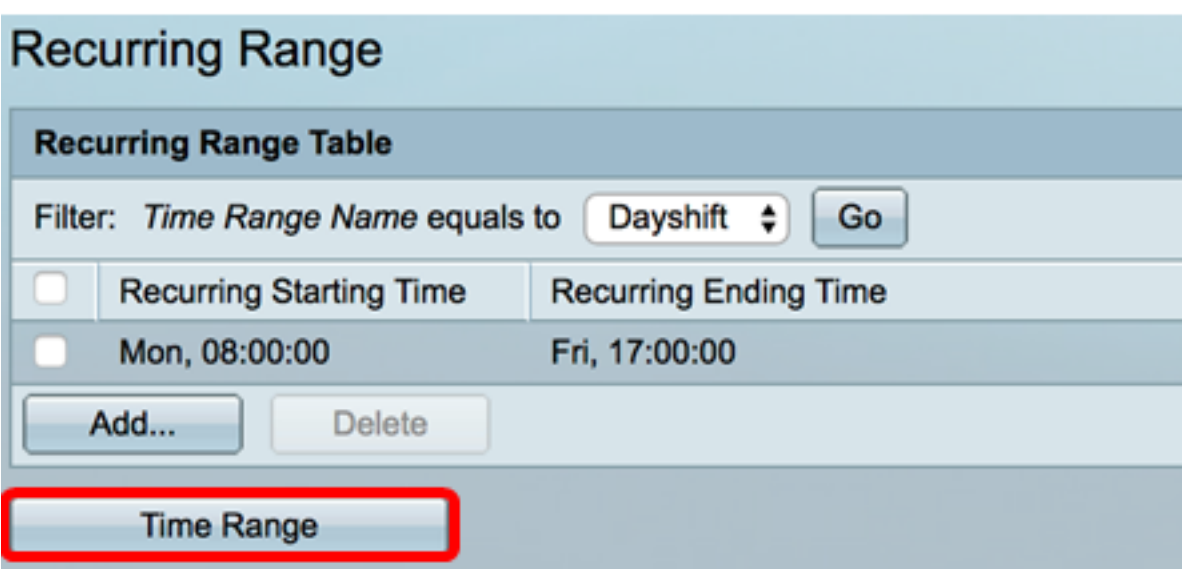

이제 스위치에서 반복 시간 범위 설정을 성공적으로 구성했어야 합니다.